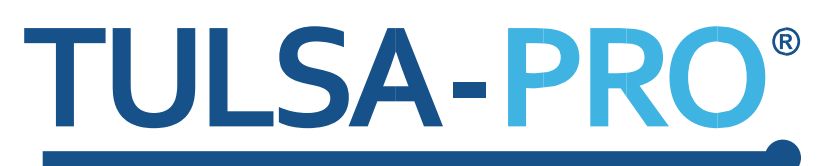

# **Sistema di ablazione transuretrale a ultrasuoni**

**Guida all'interfaccia MRI per Achieva 3T Philips** 

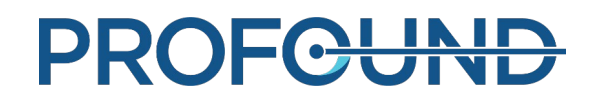

### <span id="page-1-0"></span>**Nota dell'editore**

**SISTEMA TULSA-PRO Numero di modello:** PAD-105 **Numero di documento della Guida MRI per Achieva 3T Philips:** 106037 REV A1 **Numero controllo modifiche:** CO-05003

**Pubblicato da:**

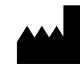

Profound Medical 2400 Skymark Avenue, Unit 6 Mississauga ON L4W 5K5 Tel.: 647-476-1350 Fax: 647-847-3739 **[www.profoundmedical.com](http://www.profoundmedical.com/)**

 $C \epsilon_{2797}$ 

**RAPPRESENTANTE EUROPEO AUTORIZZATO** MDSS GmbH Schiffgraben 41 30175 Hannover, Germany Tel.: +49 511 6262 8630 Fax: +49 511 6262 8633 www.mdss.com

Copyright © 2017, Mississauga, Canada.

Tutti i diritti riservati. Nessuna parte del presente manuale può essere riprodotta o trasmessa in qualsiasi forma con qualsiasi mezzo, sia esso elettronico, meccanico, fotocopiato, registrato o altro modo, senza il permesso scritto di Profound Medical.

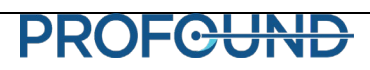

### <span id="page-2-0"></span>**Introduzione**

Questa guida contiene informazioni specifiche relative alla connessione e all'interfaccia del *Sistema di ablazione transuretrale a ultrasuoni TULSA-PRO* con lo scanner per risonanza magnetica per immagini (MRI) Achieva 3T Philips. La guida intende accompagnare il Manuale per l'utente del sistema di ablazione transuretrale a ultrasuoni TULSA-PRO e non deve essere utilizzata senza consultare le istruzioni di funzionamento complete contenute in tale manuale. Il Manuale per l'utente contiene anche tutte le informazioni normative pertinenti al sistema TULSA-PRO, incluse le avvertenze e le precauzioni essenziali per l'uso sicuro e corretto di questo dispositivo medico.

Per richiedere copie aggiuntive del Manuale per l'utente o della Guida all'interfaccia MRI per un diverso sistema MRI, oppure in caso di ulteriori domande sui contenuti di questo documento, contattare il fabbricante, Profound Medical.

## Indice

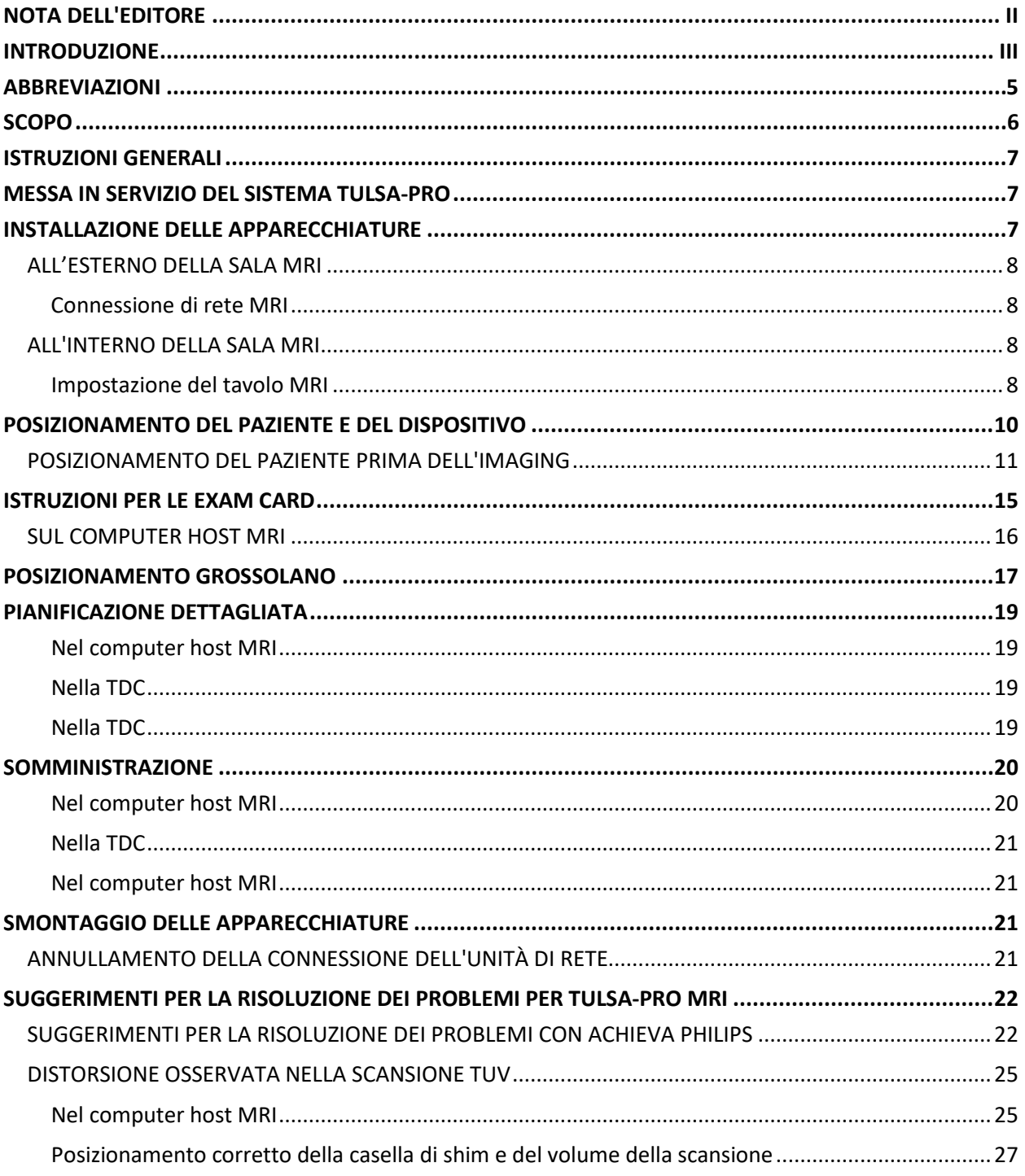

## <span id="page-4-0"></span>**Abbreviazioni**

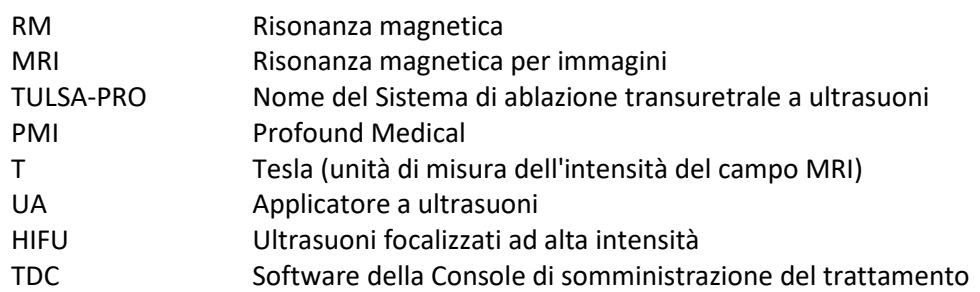

## **Informazioni generali**

### <span id="page-5-0"></span>**Scopo**

Questa guida fornisce informazioni supplementari sull'interfaccia MRI che accompagnano le istruzioni di funzionamento per il *Sistema di ablazione transuretrale a ultrasuoni TULSA-PRO*, come descritto nel Manuale per l'utente.

Il manuale comprende le seguenti informazioni:

- Installazione delle apparecchiature
- Posizionamento del paziente e del dispositivo
- Istruzioni per le Exam Card
- Posizionamento grossolano
- Pianificazione dettagliata
- Somministrazione
- Smontaggio delle apparecchiature
- Risoluzione dei problemi

## **Istruzioni di funzionamento**

### <span id="page-6-0"></span>**Istruzioni generali**

Tutti gli operatori e il personale coinvolti nell'installazione e nella gestione di TULSA-PRO devono ricevere una formazione per l'installazione delle apparecchiature.

Il paziente e tutti gli operatori che entrano nella sala MRI devono essere sottoposti a screening dal reparto di Radiologia, o dal personale MRI, e compilare un Modulo di screening MRI.

Gli operatori che installano le apparecchiature devono esercitare vigilanza per l'ambiente RM. Le apparecchiature sono state progettate in modo che strumenti quali cacciaviti, chiavi inglesi ecc. non siano necessari per l'installazione. Tuttavia, gli operatori devono prestare attenzione a non entrare nell'ambiente RM con oggetti non sicuri (p. es. all'interno delle tasche, sui vassoi e carrelli ecc.).

## <span id="page-6-1"></span>**Messa in servizio del sistema TULSA-PRO**

Precedentemente al primo uso di TULSA-PRO presso qualsiasi sede MRI, il sistema deve essere sottoposto a una prova di accettazione iniziale eseguite da personale di assistenza autorizzato da PMI. La prova di accettazione verifica il funzionamento delle apparecchiature nell'ambiente MRI specifico della struttura.

## <span id="page-6-2"></span>**Installazione delle apparecchiature**

L'installazione delle apparecchiature per TULSA-PRO è descritta nel Manuale per l'utente. La presente sezione contiene istruzioni supplementari che sono specifiche per lo scanner MRI Achieva Philips. Seguire il Manuale per l'utente e usare questa guida solo quando indicato.

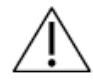

**IL SISTEMA TULSA-PRO DEVE ESSERE UTILIZZATO SOLO NEI SISTEMI MRI CHE SONO STATI COLLAUDATI E APPROVATI DA PROFOUND MEDICAL. I SISTEMI MRI CHE NON SONO STATI COLLAUDATI POTREBBERO NON DARE I RISULTATI DI TRATTAMENTO DESIDERATI. CONSULTARE LA SCHEDA TECNICA DI TULSA-PRO NEL MANUALE PER L'UTENTE E I REQUISITI DI INSTALLAZIONE DELLA SEDE PER I SISTEMI MRI SUPPORTATI.**

### <span id="page-7-0"></span>**All'esterno della sala MRI**

### <span id="page-7-1"></span>**Connessione di rete MRI**

#### *Configurazione del computer Host MRI*

Connessione dell'unità di rete

Per trasferire le immagini di pianificazione dal computer host MRI al computer TDC, effettuare la connessione dell'unità di rete sul computer host MRI.

- 1. Aprire Esplora risorse sul computer host MRI (Menu Avvio  $\rightarrow$  Esegui  $\rightarrow$  Esplora risorse)
- 2. Andare su Strumenti  $\rightarrow$  Connessione unità di rete (alternativamente fare clic con il tasto destro del mouse su Risorse del computer  $→$  Connessione unità di rete).
- 3. Assegnare una qualsiasi lettera di unità inutilizzata e impostare la cartella di destinazione su **\\172.16.0.3\InboxAnatomy**. Selezionare la casella **Connetti con credenziali diverse** e inserire il nome utente e la password fornite da PMI.

### <span id="page-7-2"></span>**All'interno della sala MRI**

#### <span id="page-7-3"></span>**Impostazione del tavolo MRI**

La preparazione del tavolo MRI include la configurazione della bobina e l'installazione della piastra di base, del portabobine e dei supporti per le gambe di TULSA-PRO.

Inserire il portabobine nel letto MRI. La bobina cardiaca (sezione posteriore) viene usata per generare segnale RM nella parte posteriore del paziente. Inserire la bobina cardiaca nel portabobine e disporre un pezzo di panno assorbente all'uscita del cavo della bobina per evitare che eventuali perdite d'acqua entrino nella bobina. Disporre la piastra di base nella posizione prevista sul letto RM tenendola dalle apposite impugnature. Installare le cinghie e le clip del kit accessori come da istruzioni (veder[e Figura 1](#page-9-1) di seguito).

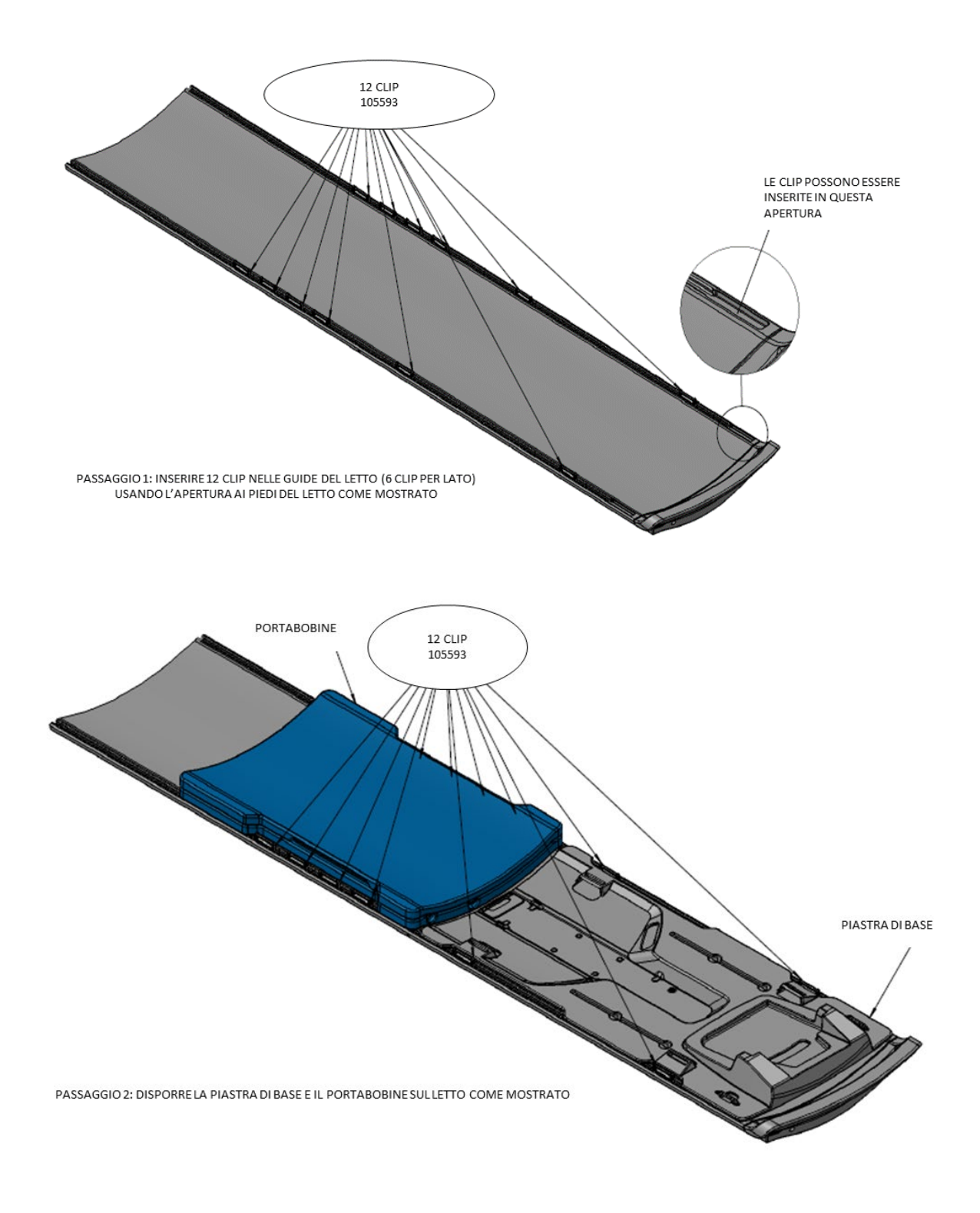

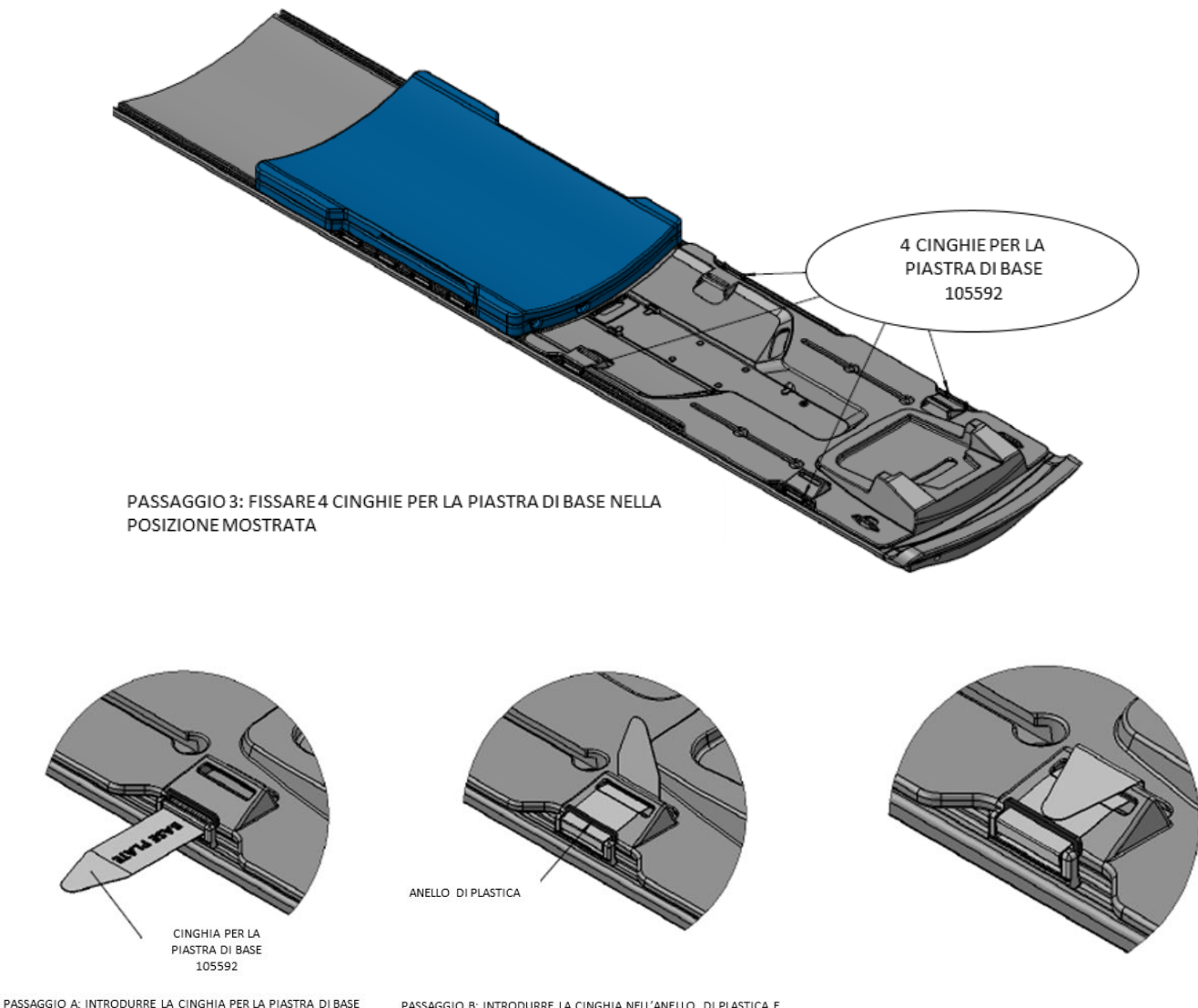

NELLA CLIP CON L'ETICHETTA RIVOLTA VERSO L'ALTO

PASSAGGIO B: INTRODURRE LA CINGHIA NELL'ANELLO DI PLASTICA E NELLA GUIDA DELLA PIASTRA DI BASE

PASSAGGIO C: PIEGARE LA CINGHIA SU SE STESSA PER ALLACCIARE

Figura 1: installazione del portabobine e della piastra di base Achieva con gli accessori.

## <span id="page-9-1"></span><span id="page-9-0"></span>**Posizionamento del paziente e del dispositivo**

Le istruzioni generali per il posizionamento del paziente e del dispositivo sono contenute nel Manuale per l'utente. Le istruzioni selezionate specifiche per Achieva 3T MRI Philips sono descritte in dettaglio di seguito.

### <span id="page-10-0"></span>**Posizionamento del paziente prima dell'imaging**

Dopo avere completato il trasferimento del paziente al tavolo MRI e l'inserimento del dispositivo, il paziente e le bobine devono essere posizionati per l'imaging.

Disporre la bobina cardiaca (sezione toracica) sopra il bacino del paziente, in modo che la regione interessata e il centro delle bobine siano allineate. Assicurarsi con esame visivo che i movimenti respiratori del paziente non provochino uno spostamento considerevole della bobina cardiaca. Assicurarsi che entrambe le bobine cardiache siano connesse all'MRI.

Installare le cinghie di fissaggio sulle gambe [\(Figura 2\)](#page-11-0), sull'addome e sulle braccia [\(Figura 3\)](#page-12-0) del paziente e attorno alla bobina cardiaca superiore [\(Figura 4\)](#page-13-0), attenendosi alle seguenti figure e istruzioni.

Allineare il raggio del laser al centro della bobina e caricare il letto del paziente nello scanner

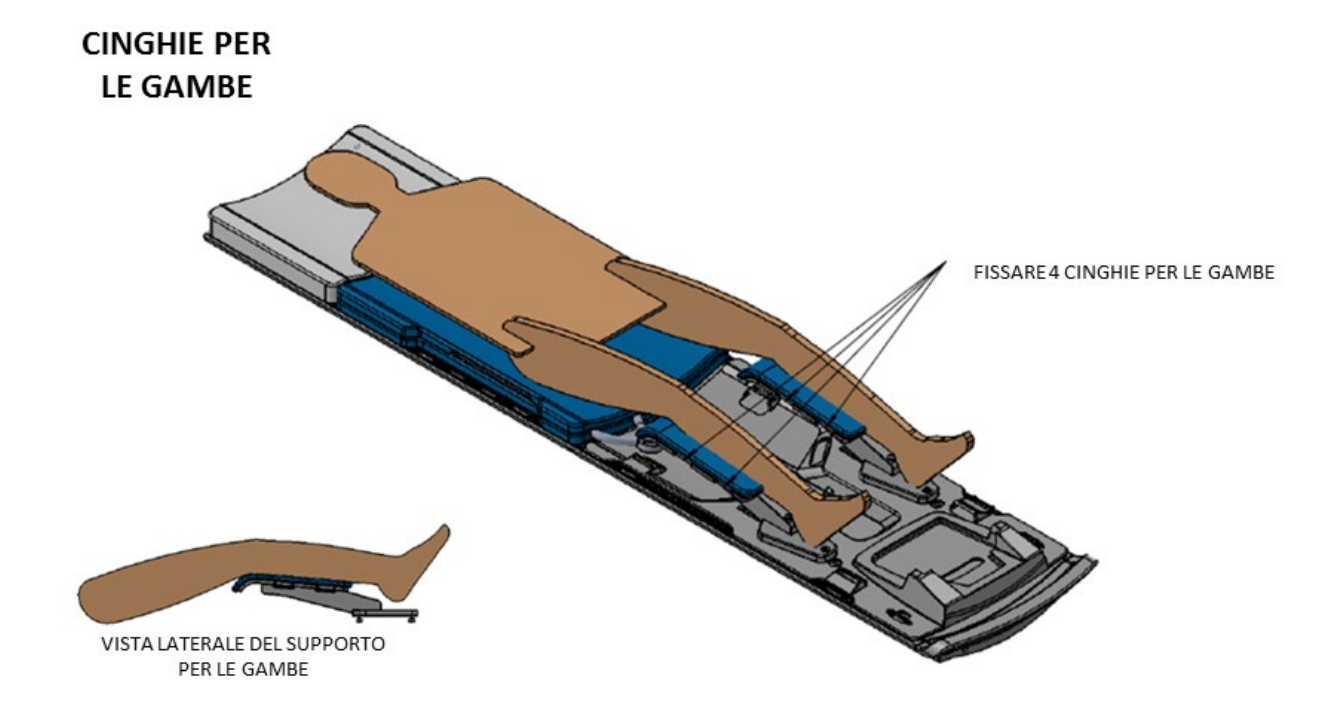

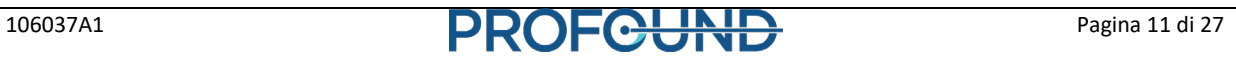

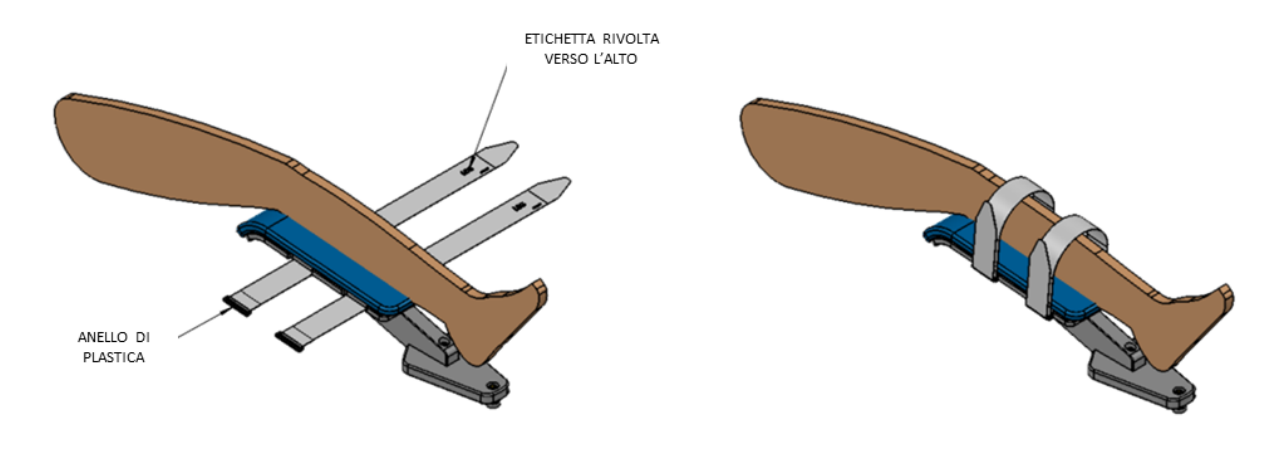

PASSAGGIO A: INSERIRE LE CINGHIE NELLE GUIDE DEL SUPPORTO PER LE GAMBE CON L'ETICHETTA RIVOLTA VERSO L'ALTO

PASSAGGIO B: INFILARE LA CINGHIA NELL'ANELLO DI PLASTICA E PIEGARLA SU SE STESSA

<span id="page-11-0"></span>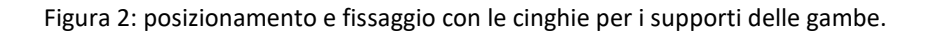

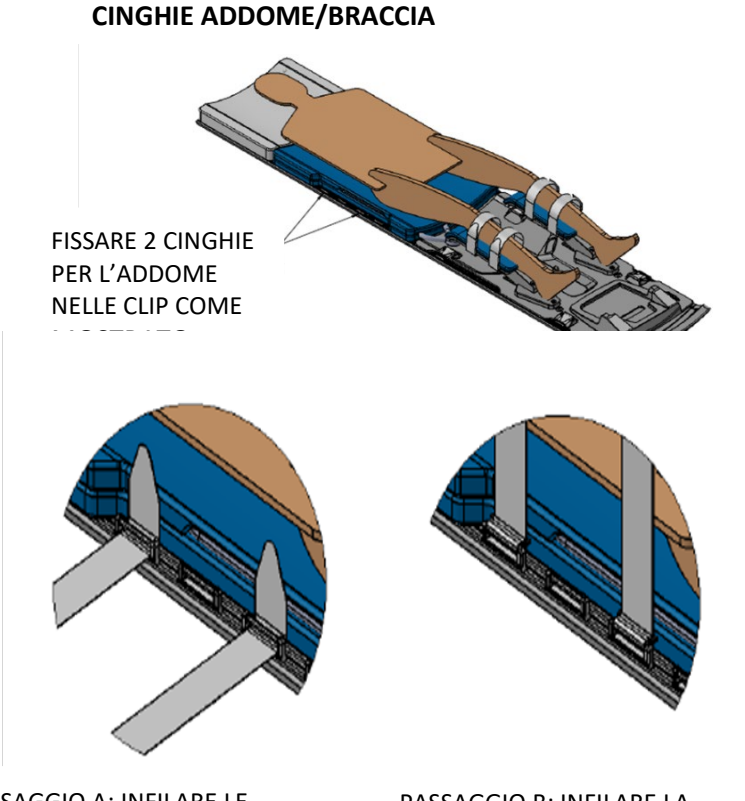

PASSAGGIO A: INFILARE LE CINGHIE PER ADDOME E BRACCIA NELLE CLIP, AGGANCIARE E AVVOLGERE VERSO L'ALTO COME MOSTRATO

PASSAGGIO B: INFILARE LA CINGHIA NELL'ANELLO DI PLASTICA PER ALLACCIARLA ALLA CLIP

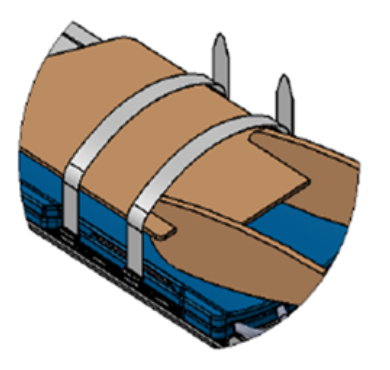

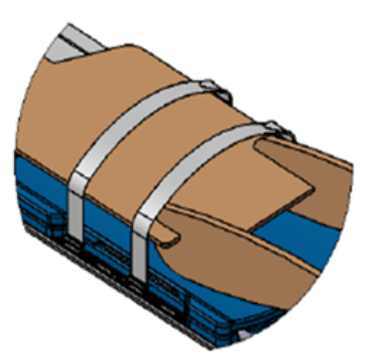

PASSAGGIO C: AVVOLGERE LE CINGHIE SOPRA IL PAZIENTE E INFILARLE NELLE CLIP NELLA PARTE OPPOSTA DEL TAVOLO MRI

PASSAGGIO D: ALLACCIARE LA CINGHIA SU SE STESSA PER ASSICURARLA

Figura 3: fissaggio delle cinghie su addome e braccia.

<span id="page-12-0"></span>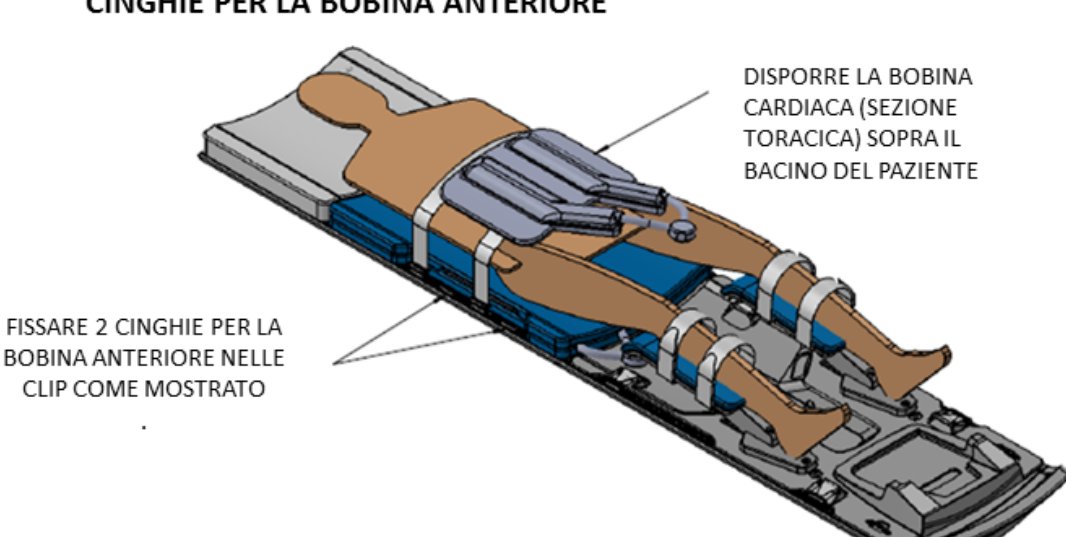

### **CINGHIE PER LA BOBINA ANTERIORE**

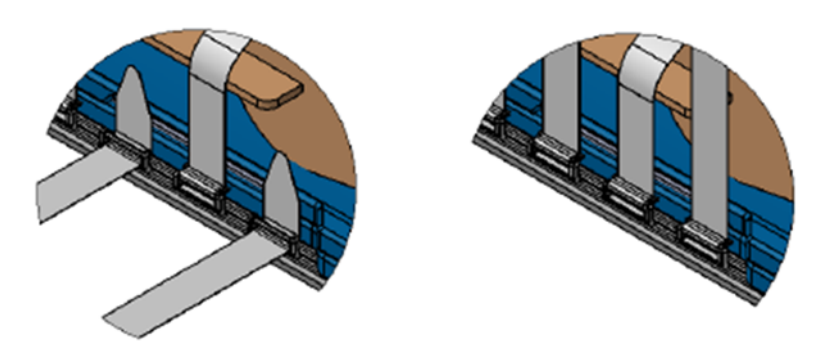

PASSAGGIO A: DOPO AVERE POSIZIONATO LA BOBINA SOPRA IL PAZIENTE, INFILARE LE CINGHIE PER LA BOBINA ANTERIORE NELLE CLIP, AGGANCIARE E AVVOLGERE VERSO L'ALTO COME MOSTRATO

PASSAGGIO B: INFILARE CIASCUNA CINGHIA NELL'ANELLO DI PLASTICA PER ALLACCIARLA NELLA CLIP

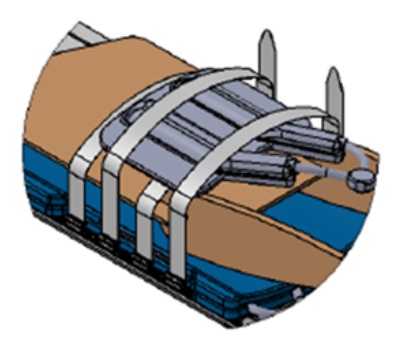

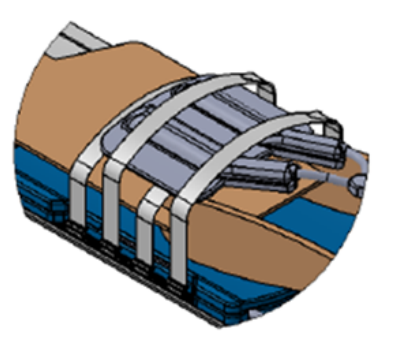

PASSAGGIO C: AVVOLGERE LE CINGHIE SOPRA LA BOBINA ANTERIORE E INFILARLE NELLE CLIP NELLA PARTE OPPOSTA DEL TAVOLO MRI

PASSAGGIO D: ALLACCIARE LA CINGHIA SU SE STESSA PER ASSICURARLA

<span id="page-13-0"></span>Figura 4: istruzioni per fissare la bobina anteriore con le cinghie.

### <span id="page-14-0"></span>**Istruzioni per le Exam Card**

**Attenersi alle indicazioni seguenti per Achieva R5 o R3**

#### *Per Achieva R5 Philips*

Le seguenti istruzioni sono valide per il software Achieva R5 Philips.

L'Exam Card consiste in 8 scansioni differenti:

- 1. Localizzazione
- 2. SAG T2
- 3. SAG T2 3D
- 4. Calibrazione B1
- 5. As T2
- 6. TERM
- 7. As T1 pre
- 8. As T1 post

#### *Per Achieva R3 Philips*

Le seguenti istruzioni sono valide per il software Achieva R3 Philips.

L'Exam Card consiste in 7 scansioni differenti:

- 1. Survey (Indagine)
- 2. RefScan
- 3. SAG 2D T2W Veloce
- 4. Allineamento SAG 3D T2W Grossolano
- 5. Tras 2D T2W Dettagliata
- 6. Tmap
- 7. Somministrazione-Tmap

### <span id="page-15-0"></span>**Sul computer host MRI**

*Attenersi alle indicazioni seguenti per Achieva R5 o R3*

#### *Per Achieva R5 Philips*

- 1. Creare un *Nuovo Paziente*.
- 2. Importare l'Exam Card facendo clic con il tasto destro del mouse su uno dei due pannelli di navigazione che visualizzano la struttura ad albero e selezionare l'opzione *Import*a Exam Card. In questo modo, l'Exam Card viene importata nella cartella denominata Inbox. Alternativamente, fare doppio clic sul file Exam Card in Esplora risorse per importarlo nella cartella Inbox.
- 3. Andare nella cartella che contiene l'Exam Card. Selezionare tutte le sequenze e trascinarle nella coda.

#### *Per Achieva R3 Philips*

- 1. Creare un *Nuovo Paziente*.
- 2. Importare l'Exam Card facendo clic con il tasto destro del mouse su uno dei due pannelli di navigazione (panello 2 o 3 nella Figura 11) che visualizzano la struttura ad albero e selezionare l'opzione *Import*a Exam Card. In questo modo, l'Exam Card verrà importata nella cartella denominata Inbox. Alternativamente, fare doppio clic sul file Exam Card in esplora risorse per importarlo nella cartella Inbox.
- 3. Andare nella cartella che contiene l'Exam Card. Selezionare tutte le sequenze e trascinarle nella coda situata nel pannello 1, come d[a Figura 5.](#page-15-1)

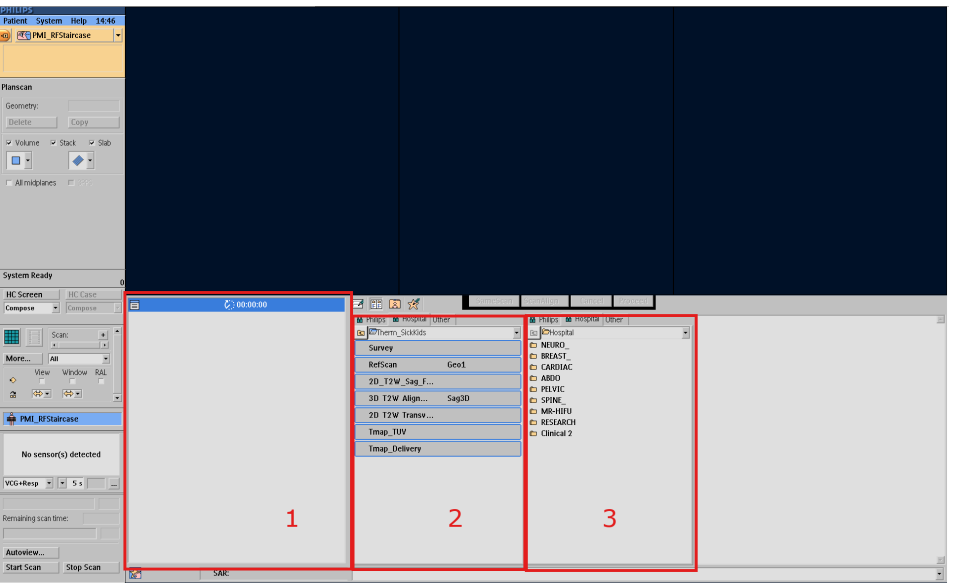

<span id="page-15-1"></span>Figura 5: schermate del software Achieva R3 Philips con le tre sezioni o panelli d'interesse evidenziati in rosso.

### <span id="page-16-0"></span>**Posizionamento grossolano**

#### **Attenersi alle indicazioni di seguito per Achieva R5 o R3**

#### *Per Achieva R5 Philips*

- 1. Eseguire la scansione di localizzazione.
- 2. Quando vengono visualizzati i risultati della scansione di Localizzazione, regolare il volume della scansione ed eseguire la sequenza *Sag 2D T2W Veloce*.
- 3. Quando vengono visualizzati i risultati della scansione *Sag 2D T2W Veloce*, regolare il volume della scansione se necessario ed eseguire la sequenza *Sag 3D T2W Grossolana*.
- 4. Esportare le DICOM della sequenza 3D T2w sul disco rigido locale. Trasferire le DICOM nella cartella mappata e condivisa *InboxAnatomy* nella TDC. Vedere le istruzioni seguenti per esportare/inviare le immagini alla TDC, se necessario.

#### Esportare/inviare immagini alla TDC

Le immagini delle sequenze 3D T2W Grossolana e 2D T2W Dettagliata devono essere manualmente esportate e caricate nella TDC. Le istruzioni per questa procedura sono le seguenti:

- i. Nel computer host MRI andare in *Paziente → Somministrazione.*
- ii. Fare clic sulla sequenza desiderata. Fare clic sull'icona *File disco* in basso alla finestra.
- iii. Assicurarsi che il formato DICOM sia impostato su Classico e non su Avanzato.
- iv. Selezionare o andare in un percorso/cartella locali dove si intende inviare i file ed eseguire l'esportazione.
- v. In Esplora risorse, andare nella cartella dove sono stati appena esportati i file. La cartella deve contenere un file denominato *DICOMDIR* e una cartella denominata *DICOM*.
- vi. È necessario rinominare la cartella *DICOM* con un nome univoco prima di copiarla nell'unità condivisa (tra i computer host RM e TDC). Dalla TDC, è ora possibile caricare le immagini da questa cartella.

Prima di procedere nella TDC, l'UA può essere spostato usando la TDC, ma è necessario eseguire una nuova scansione Sag 3D T2W Grossolana ed esportarla nuovamente nella cartella InboxAnatomy (passaggio 4).

#### *Per Achieva R3 Philips*

- 1. Eseguire la scansione Survey e subito dopo eseguire la scansione *RefScan*. Non è necessario regolare il volume della scansione.
- 2. Quando vengono visualizzati i risultati della scansione Survey, centrare il volume della scansione sulla finestra dell'UA ed eseguire la sequenza *Sag 2D T2W Veloce*.
- 3. Quando vengono visualizzati i risultati della scansione *Sag 2D T2W Veloce*, regolare il volume della scansione se necessario ed eseguire la sequenza *Sag 3D T2W Grossolana*.
- 4. Esportare le DICOM della sequenza 3D T2w sul disco rigido locale. Trasferire le DICOM nella cartella mappata e condivisa *InboxAnatomy* nella TDC. Vedere le istruzioni seguenti per esportare/inviare le immagini alla TDC, se necessario.

#### Esportare/inviare immagini alla TDC

Le immagini delle sequenze 3D T2W Grossolana e 2D T2W Dettagliata devono essere manualmente esportate e caricate nella TDC. Le istruzioni per questa procedura sono le seguenti:

- i. Nel computer host MRI andare in *Paziente → Somministrazione.*
- ii. Fare clic sulla sequenza desiderata. Fare clic sull'icona *File disco* in basso alla finestra.
- iii. Selezionare o andare in un percorso/cartella locale dove si intende inviare i file ed eseguire l'esportazione.
- iv. Nell'esploratore, andare nella cartella dove sono stati appena esportati i file. La cartella deve contenere un file denominato *DICOMDIR* e una cartella denominata *DICOM*.
- v. È necessario rinominare la cartella *DICOM* con un nome univoco prima di copiarla nell'unità condivisa (tra i computer host RM e TDC). Dalla TDC, è ora possibile caricare le immagini da questa cartella.

Prima di procedere nella TDC, l'UA può essere spostato usando la TDC, ma è necessario eseguire una nuova scansione Sag 3D T2W Grossolana ed esportarla nuovamente nella cartella InboxAnatomy (passaggi 3-4).

#### <span id="page-18-1"></span><span id="page-18-0"></span>**Nel computer host MRI**

- 1. Aprire i parametri della scansione Trans 2D T2W Dettagliata. Nella scheda *Offc/Ang*, modificare i valori AP, RL e FH (per *Stack Offc.* e per *Ang*) in modo che corrispondano a quelli nella scheda della pianificazione dettagliata nella TDC.
- 2. Esportare le DICOM sul disco rigido locale, poi copiare i file nella cartella mappata e/o condivisa InboxAnatomy nella TDC.

#### <span id="page-18-2"></span>**Nella TDC**

3. Nella scheda Pianificazione dettagliata della TDC, caricare le immagini 2D per iniziare a tracciare i limiti prostatici.

**Attenersi alle istruzioni seguenti per Achieva R5 o R3**

#### *Per Achieva R5 Philips*

#### **Nel computer host MRI**

- 4. Aprire la sequenza TERM e confermare che il numero di dinamiche sia impostato su 25.
- 5. Impostare il metodo *shim* su *Volume* per un paziente o *Volume PB* per un fantoccio (nella scheda Contrasto).
- 6. Inserire le coordinate fornite dalla TDC nella scheda Pianificazione dettagliata per il volume della scansione e per la casella di shim nella scheda *Offc/Ang* sul computer host MRI.
- 7. Nel menu in alto, selezionare Esame  $\rightarrow$  Ripeti scansioni preliminari.
- 8. Eseguire la sequenza (non verranno salvate DICOM).
- 9. Copiare la scansione TERM precedente nella ScanList trascinandola in basso. Nella scheda Postproc, modificare le fasi di preparazione in *+sameprep*. Se *+sameprep* non è un'opzione disponibile, impostare le fasi di preparazione in modalità automatica.
- 10. Eseguire la sequenza.

#### <span id="page-18-3"></span>**Nella TDC**

11. Le immagini in tempo reale vengono trasferite nella TDC durante l'esecuzione della scansione TUV. Nelle immagini TUV, regolare il centro dell'UA in modo che tutti i pixel caldi rientrino nell'area/nel raggio di trattamento minimi del dispositivo. Assicurarsi che il centro dell'UA non si muova da una sezione all'altra. Se si osservano importanti distorsioni (vedere gli esempi nell'Appendice), controllare il

metodo shim e la casella di shim sul computer host MRI e ripetere la scansione TERM (vedere l'Appendice se il problema persiste).

12. Se le immagini TUV non presentano artefatti importanti (aree di basso SNR, artefatti di flusso/movimento), fare clic su Verifica trattamento.

#### *Per Achieva R3 Philips*

#### **Nel computer host MRI**

- 1. Aprire la sequenza Tmap e confermare che il numero di dinamiche sia impostato su 25.
- 2. Impostare il metodo *shim* su *Volume* per un paziente o *Volume PB* per un fantoccio (nella scheda Contrasto).
- 3. Inserire le coordinate fornite dalla TDC nella scheda Pianificazione dettagliata per il volume della scansione e per la casella di shim nella scheda *Offc/Ang* sul computer host MRI.
- 4. Eseguire la sequenza.

#### **Nella TDC**

- 5. Le immagini in tempo reale vengono trasferite nella TDC durante l'esecuzione della scansione TUV. Nelle immagini TUV, regolare il centro dell'UA in modo che tutti i pixel caldi rientrino nell'area/nel raggio di trattamento minimi del dispositivo. Assicurarsi che il centro dell'UA non si muova da una sezione all'altra. Se si osservano importanti distorsioni (vedere gli esempi nell'Appendice ), controllare il metodo shim e la casella di shim sul computer host MRI e ripetere la scansione Tmap.
- 6. Se le immagini TUV non presentano artefatti importanti (aree di basso SNR, artefatti di flusso/movimento), fare clic su Verifica trattamento.

### <span id="page-19-0"></span>**Somministrazione**

#### *Per Achieva R5 Philips*

#### <span id="page-19-1"></span>**Nel computer host MRI**

- 1. Nel menu in alto, selezionare Esame  $\rightarrow$  Ripeti scansioni preliminari.
- 2. Duplicare la prima sequenza TERM (con le fasi di preparazione impostate su Solo preparazione).
- 3. Eseguire la sequenza (non verranno salvate DICOM).
- 4. Duplicare la sequenza TERM appena eseguita e impostare le fasi di preparazione su +sameprep (o auto) e il numero delle dinamiche su 1200.

#### <span id="page-20-0"></span>**Nella TDC**

5. Fare clic sul pulsante AVVIO per iniziare il trattamento.

#### <span id="page-20-1"></span>**Nel computer host MRI**

Eseguire la scansione TERM.

#### *Per Achieva R3 Philips*

#### **Nel computer host MRI**

- 1. Duplicare la sequenza Tmap (trascinare la sequenza precedente).
- 2. Impostare il numero di dinamiche su 1140.

#### **Nella TDC**

3. Fare clic sul pulsante AVVIO per iniziare il trattamento.

#### **Nel computer host MRI**

4. Eseguire la scansione Somministrazione-Tmap.

### <span id="page-20-2"></span>**Smontaggio delle apparecchiature**

Seguire le istruzioni contenute nel Manuale per l'utente per rimuovere il paziente dall'MRI e smontare le apparecchiature.

### <span id="page-20-3"></span>**Annullamento della connessione dell'unità di rete**

Prima di spegnere la TDC, annullare la connessione "InboxAnatomy" nella console RM.

- *1.* Aprire l'esploratore e andare in *Risorse del computer.*
- 2. Fare clic con il tasto destro sull'unità InboxAnatomy e selezionare Disconnetti.

## **Appendice**

## **Suggerimenti per la risoluzione dei problemi per TULSA-PRO MRI**

#### <span id="page-21-1"></span><span id="page-21-0"></span>**Problema Causa Soluzione** Impossibile impostare l'indirizzo IP nel computer host MRI • L'utente ha effettuato l'accesso a RM senza capacità amministrative • Assicurarsi di avere effettuato l'accesso al computer host MRI con capacità amministrative (ossia non come MRUser). Accedere come gyrotest o MRService La TDC non si connette al computer host MRI • L'indirizzo IP remoto nella TDC non è corretto • Aprire la TDC e fare clic su Esci su Manutenzione • Inserire la password fornita da PMI • Impostare l'indirizzo IP TCP su 172.16.0.5 e il numero di porta TCP su 8168 Nella scheda dettagliata - impossibile caricare le immagini assiali 2D dopo il riallineamento dell'UA nella vista dell'ampiezza Bug del software con i parametri dell'allineamento delle immagini • Assicurarsi che la scansione 2D sia caricata prima di riallineare l'UA nella vista dell'ampiezza Le immagini di pianificazione (3D o 2D) non vengono mostrate nella TDC dopo essere state copiate in InboxAnatomy Le nuove immagini non sono state copiate correttamente in InboxAnatomy • Un'altra cartella ha immagini non valide in InboxAnatomy e arresta l'enumerazione dei file • Controllare che le immagini non siano in una struttura nidificata, ossia nessuna sottocartella o altro file • Rinominare la cartella in InboxAnatomy e riaprire la finestra delle immagini in caricamento nella TDC per aggiornare la lista di immagini

### **Suggerimenti per la risoluzione dei problemi con Achieva Philips**

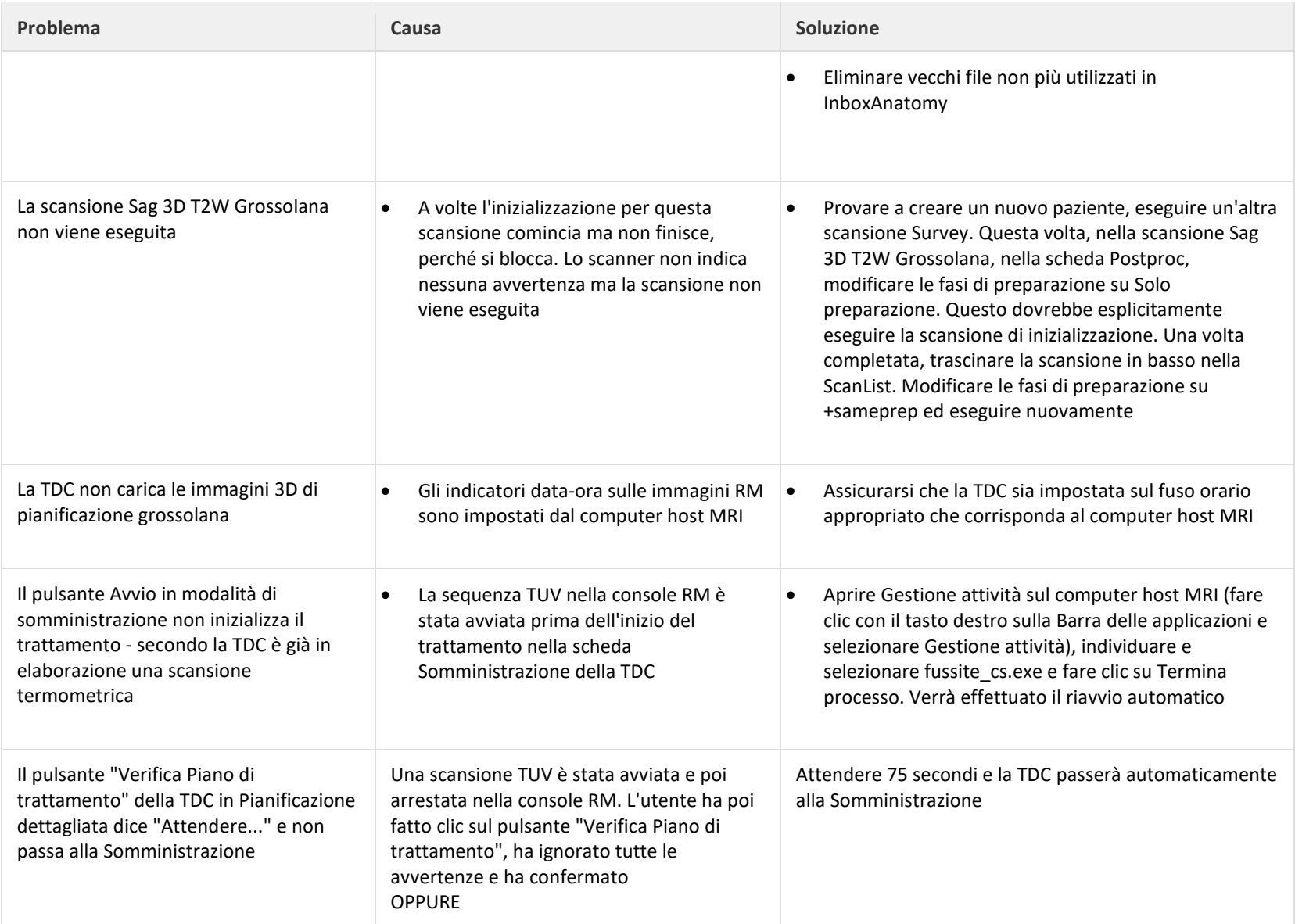

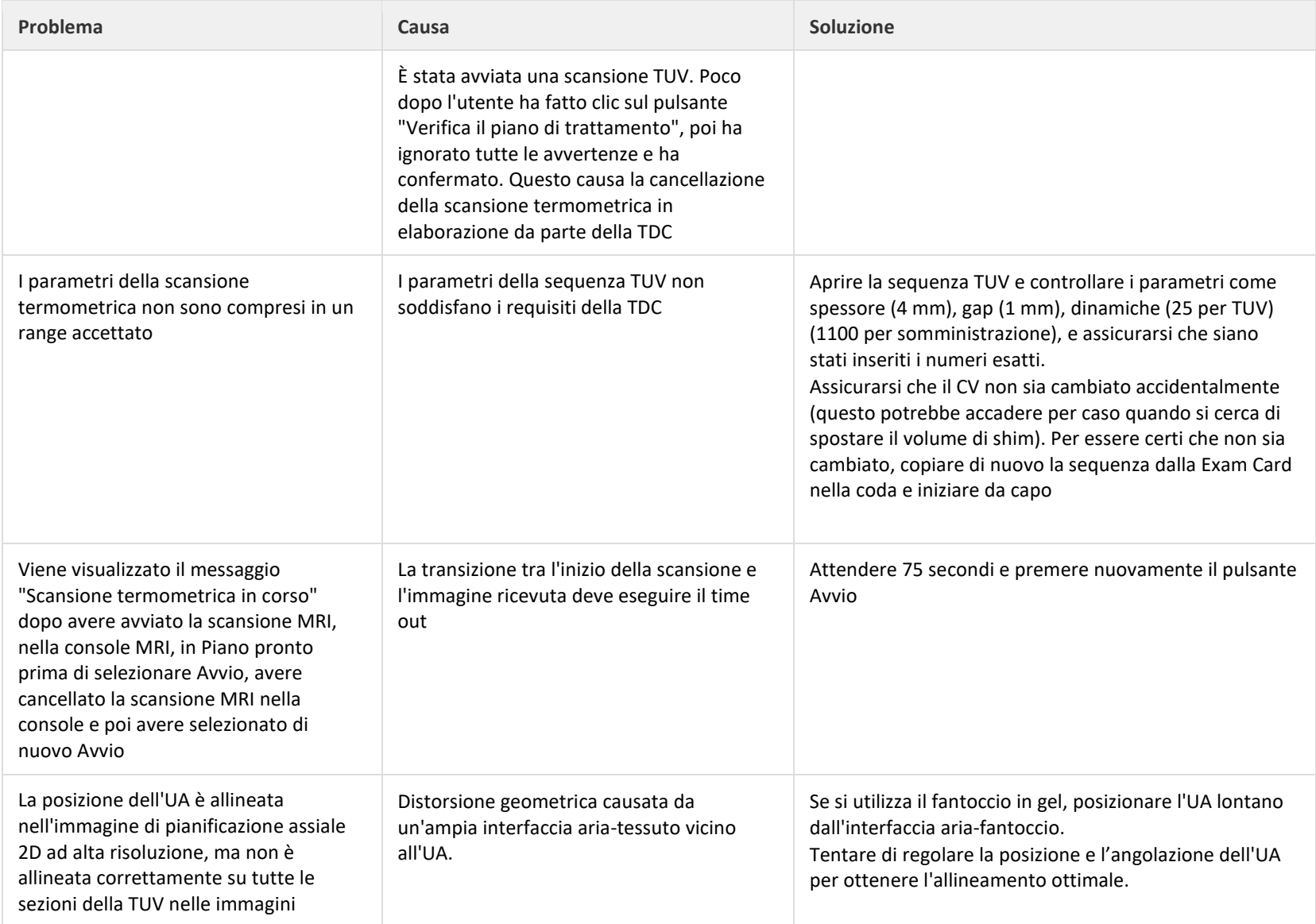

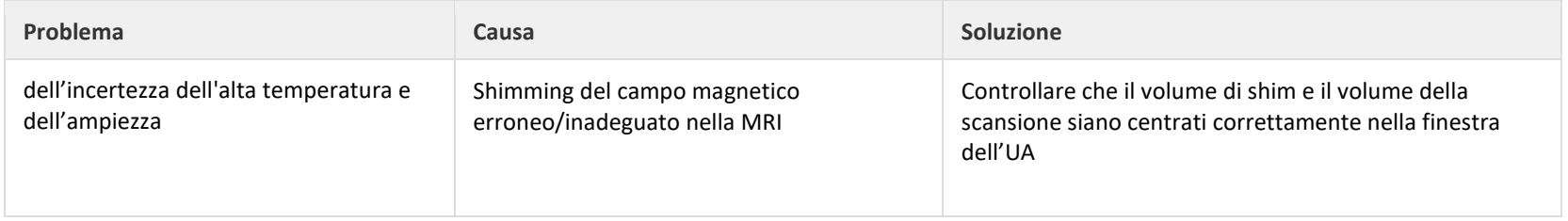

### **Distorsione osservata nella scansione TUV**

Nella sequenza termometrica, il parametro di shim è impostato su Volume. È importante allineare correttamente la casella di shim attorno al volume interessato per evitare distorsioni nelle immagini EPI.

<span id="page-24-0"></span>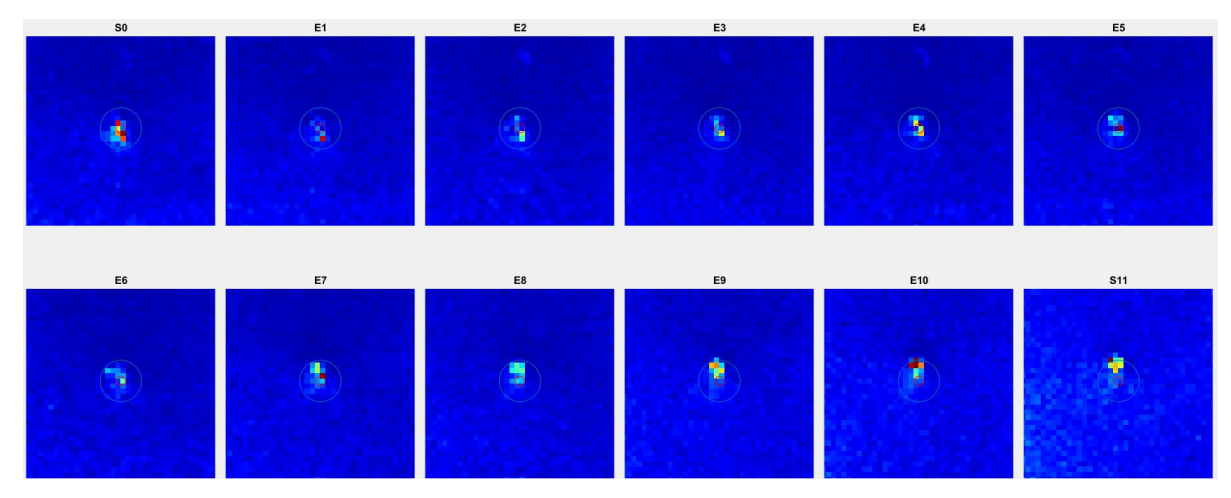

Figura 6: esempio di distorsione nell'immagine TUV.

#### **Nel computer host MRI**

<span id="page-24-1"></span>1. Inserire i valori *Offc* e *Ang* (AP, RL e FH) forniti dalla TDC nella scheda di Pianificazione dettagliata per il volume della scansione e per la casella di shim nella scheda *Offc/Ang* nel computer host MRI.

2. La dimensione di shim (AP, RL e FH) deve essere pari a 200 x 200 x 59 nell'Exam Card. Se la casella di shim non è contenuta interamente all'interno del paziente, ridurre i valori RL e AP della dimensione della casella di shim in modo che sia contenuta nel corpo del paziente.

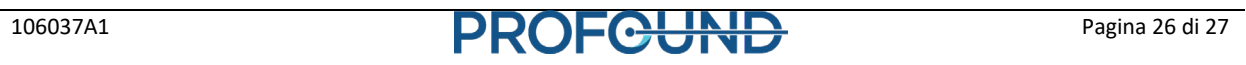

#### <span id="page-26-0"></span>**Posizionamento corretto della casella di shim e del volume della scansione**

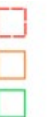

Zona d'interesse

Volume della scansione

Volume casella di shim

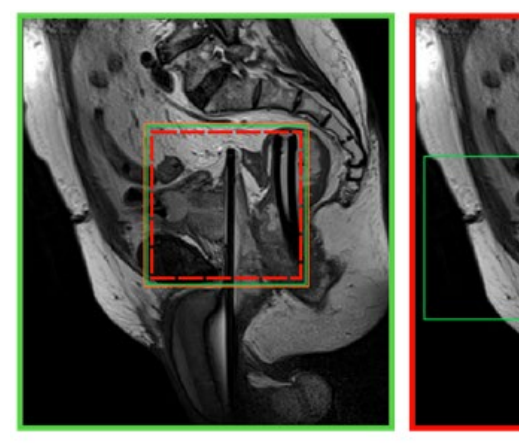

Posizionamento corretto

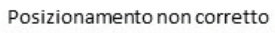

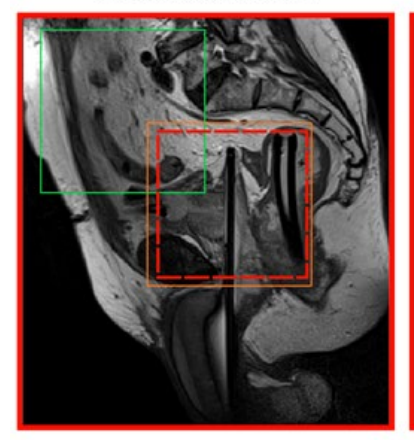

Posizionamento non corretto

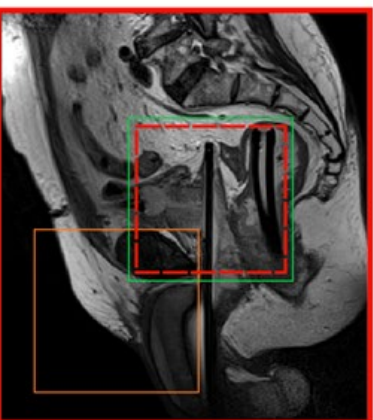

Posizionamento non corretto

Figura 7: posizionamento della casella di shim e del volume della scansione.